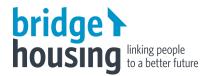

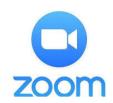

# How to Join a Zoom Meeting:

## Meeting ID: 377 042 2401

#### If you are joining using a web browser/laptop:

- Bridge suggests you use Google Chrome as audio works best on this browser
- You can join the meeting with the email invitation you have been sent, OR
- Visit the webpage: www.zoom.us/join
- Enter the meeting ID from above and click join
- If nothing launches find and press on click here button
- You may then be required to click on join from your browser
- You will be asked to type in your name, please use your first name only
- This will take you to the waiting room until the meeting begins.

#### If you are joining using a tablet or smartphone:

- Search Zoom via the App Store or Google Play and download
- Once the app is opened click on Join a Meeting
- Enter the Meeting ID from above and your name using your first name only
- This will take you to the waiting room until the meeting begins.

### If you are joining by phoning in:

- Dial 02 8015 6011
- You will be instructed to type in the Meeting ID from above then the # key
- During the webinar if you want to ask a question press STAR 9 (\*9) and this will let staff know by raising a hand next to your name
- To unmute during the webinar press STAR 6 (\*6).

#### **KEY POINTS TO NOTE**

- During the webinar you will only see panelists, not other attendees
- Questions can be asked. Type your Question in the Q&A section
- Staff can set up Closed Captions if any tenants require this
- Let staff know if you would like a Zoom trial session before the day.